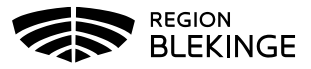

## **Registrera vaccination, efterregistrering**

Efterregistreringen bör göras av Sköterska med delegering (ordinationsrätt) för att inte vaccinationsregistreringen ska hamna i fliken för signering. Görs efterregistrering med annan ssk- behörighet behöver en läkare signera registreringarna under fliken Signera.

1. Börja med Sök Kund i MittVaccin för att säkerställa så att kund inte finns upplagd hos vårdgivaren sedan tidigare genom att ange personnummer, samordningsnummer eller reservnummer. Finns inte kunden registrerad sedan tidigare välj Lägg till ny kund.

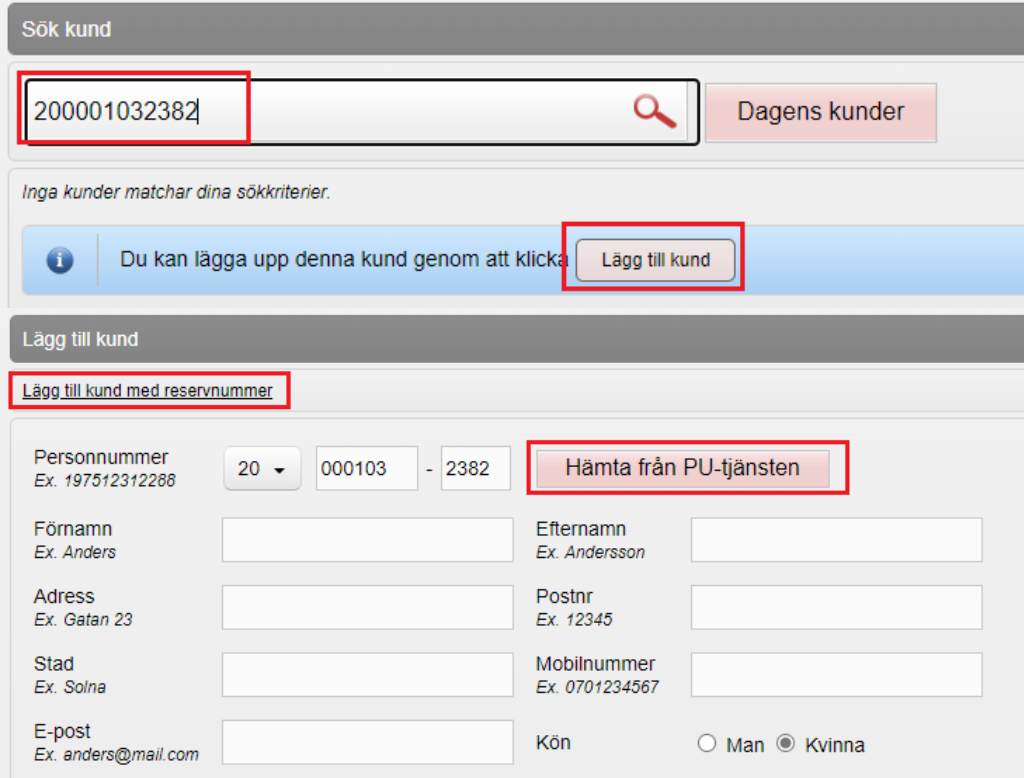

2. Lägg till ny kund med personnummer/samordningsnummer: kundens personnummer visas, klicka på Hämta från PU-tjänsten. Kundens uppgifter, för- och efternamn samt folkbokföringsadress inhämtas då från Skatteverkets folkbokföringsregister. Ange ev. mobilnummer eller e-postadress. Klicka på Spara

Lägg till ny kund med reservnummer: Klicka på Lägg till kund med reservnummer, kundens uppgifter får fyllas i manuellt. Reservnummer skapas/kontrolleras enligt rutin först i VAS. Klicka på Spara

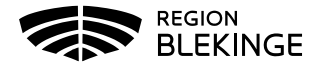

3. Klicka på Starta vaccination och fyll i Kundgrupp och Undergrupp utifrån sjukdomsskydd och kategori från listan. Klicka på Spara

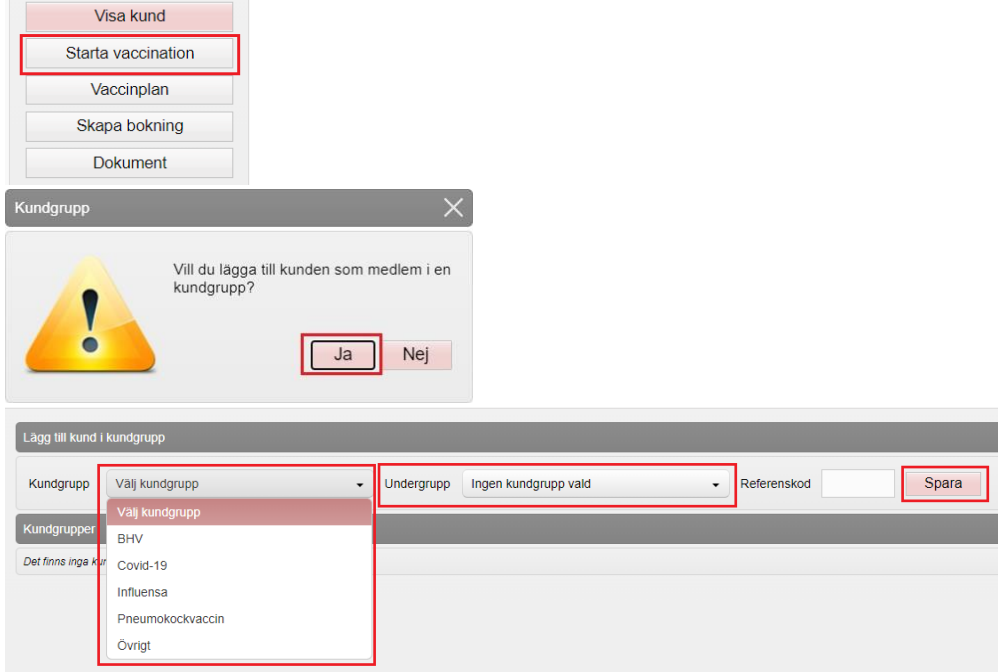

4. Klicka på Starta vaccination igen, sedan på Snabbvaccinering

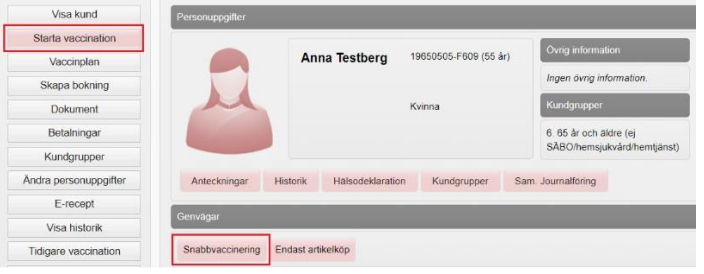

5. Välj vaccin och fyll i Ordination, Lokalisation samt Hälsodeklaration utifrån vaccination. Kontrollera så att rätt Dos är vald. Klicka därefter på Nästa för att komma vidare till administrering. $\vee$ 

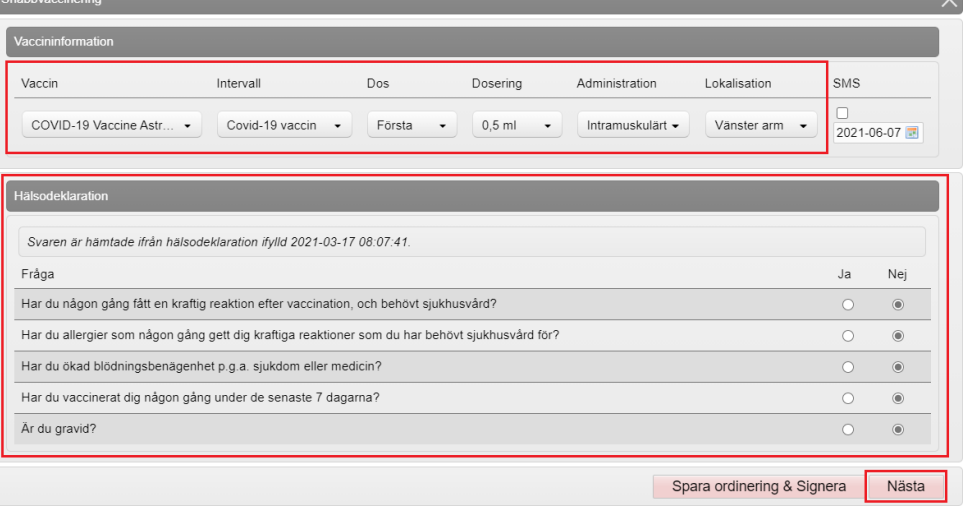

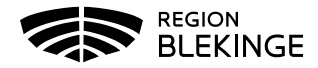

6. Fyll i aktuellt Vaccinationsdatum och Batchnummer från rullisten på det vaccin som gavs. Är batchnumrets utgångsdatum passerat, bock i rutan Visa utgångna batchnummer för att få upp dessa i listan. OBS! saknas batchnumret i listan – korrigera saldot innan registrering av vaccination.

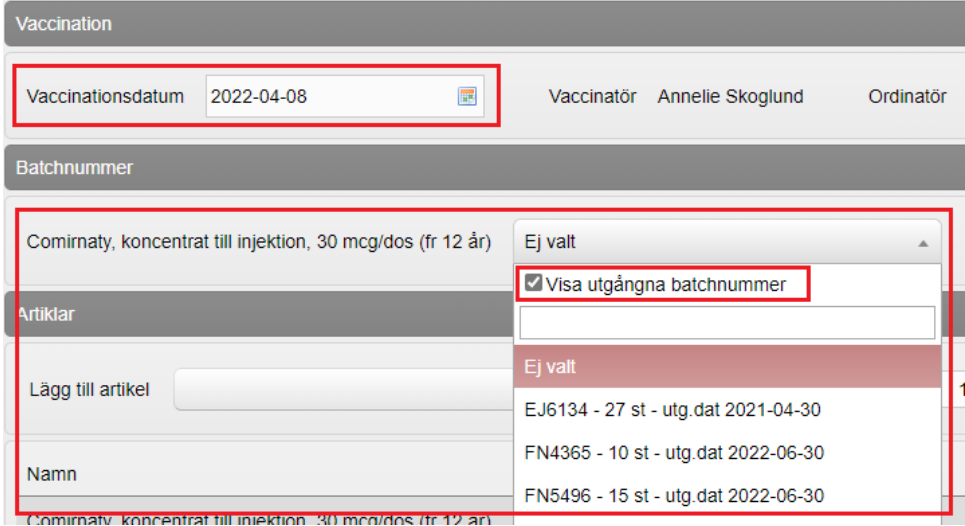

7. Klicka på Slutför vaccination längre ner på sidan – nu är vaccinationen registrerad.

Slutför vaccination

Sammanfattande bildvy över given dos förevisas nederst på sidan.

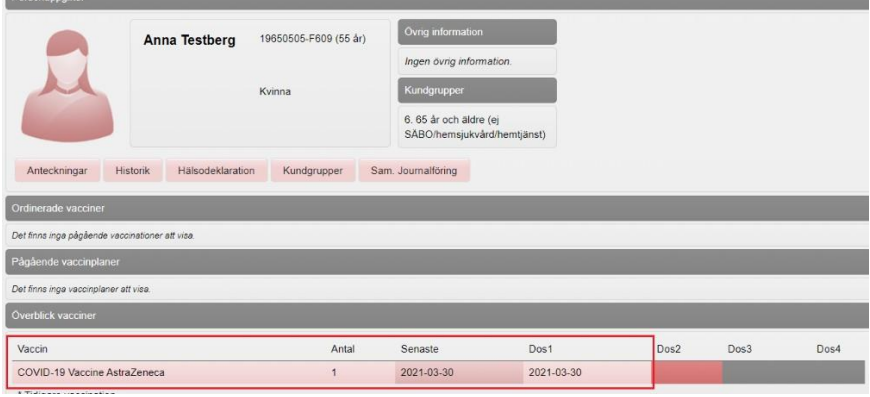